## 技術ノート KGTN 2017080801

## 現 象

[GGH5.X] Windows Server 2012 R2 の環境で "ディバイスとプリンター"を開く方法は?

## 説 明

先ず,クラスターマネージャーでコントロールパネルを登録します.

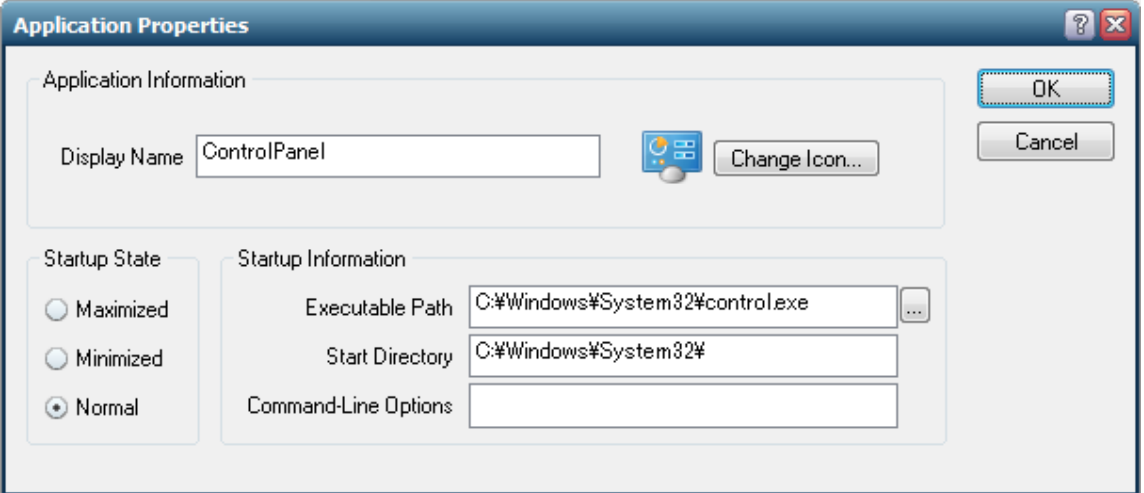

次に, GG のログオン後にコントロールパネルを開き, "ハードウエア"→ "ディバイスとプリンター"を選 択します ("ディバイスとプリンターの表示" を選択した場合は開きません) .

Last reviewed: Aug 08, 2017 Status: DRAFT Ref: NONE Copyright © 2017 kitASP Corporation